#### 迦密愛禮信小學

### 學生在平板電腦(iPad)使用 ZOOM

## 1. 去 App Store 安裝 Zoom

### 2. 登入 ZOOM:

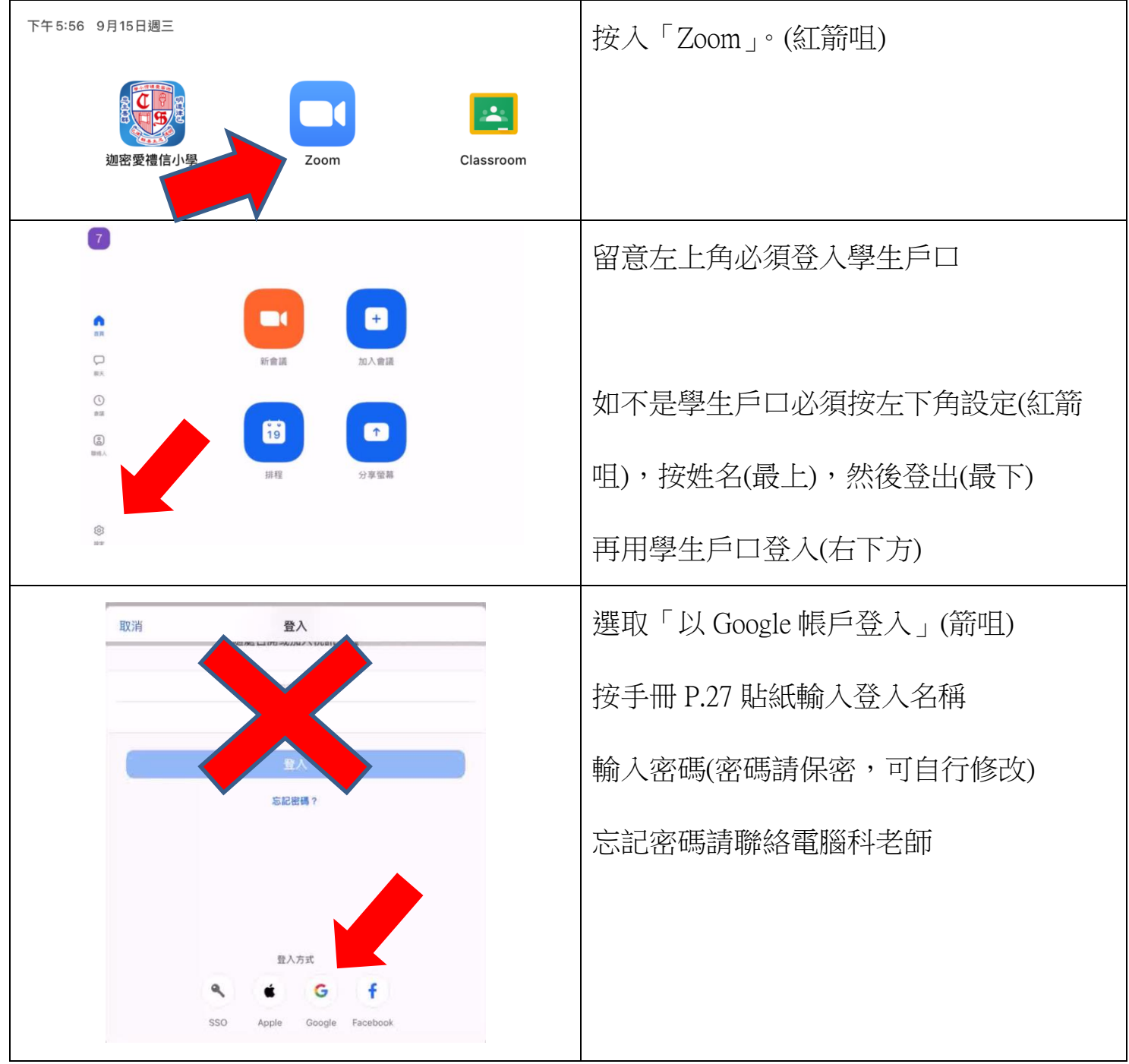

### 3. 設定個人名稱

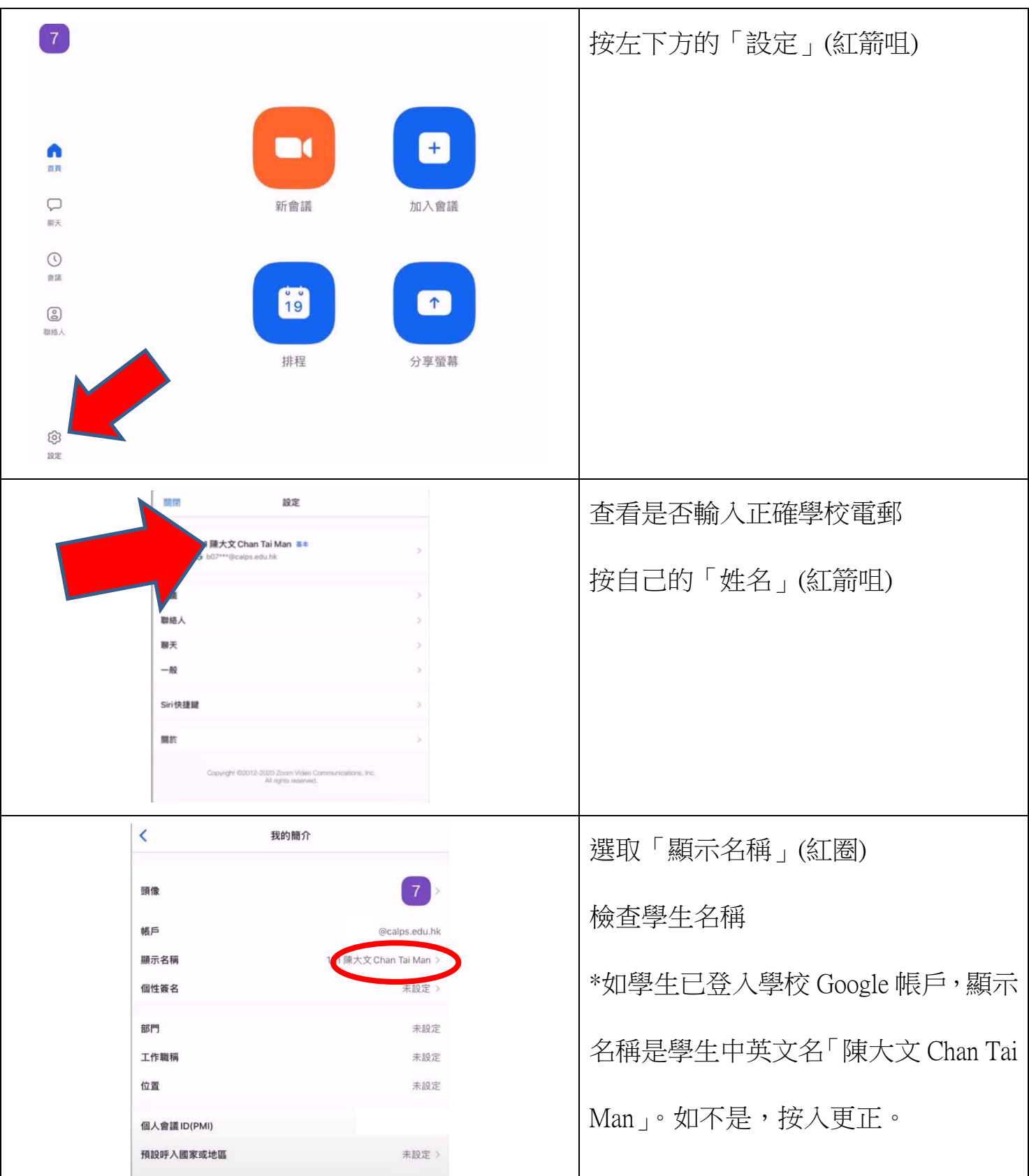

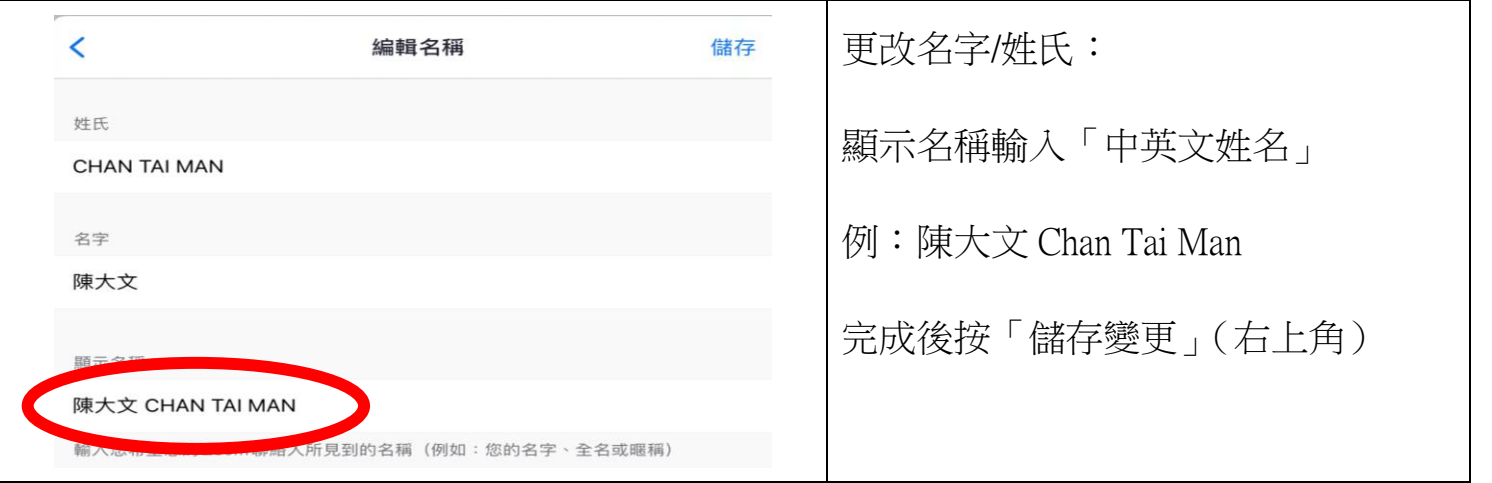

# 3. 加入會議(用會議 ID 及密碼)

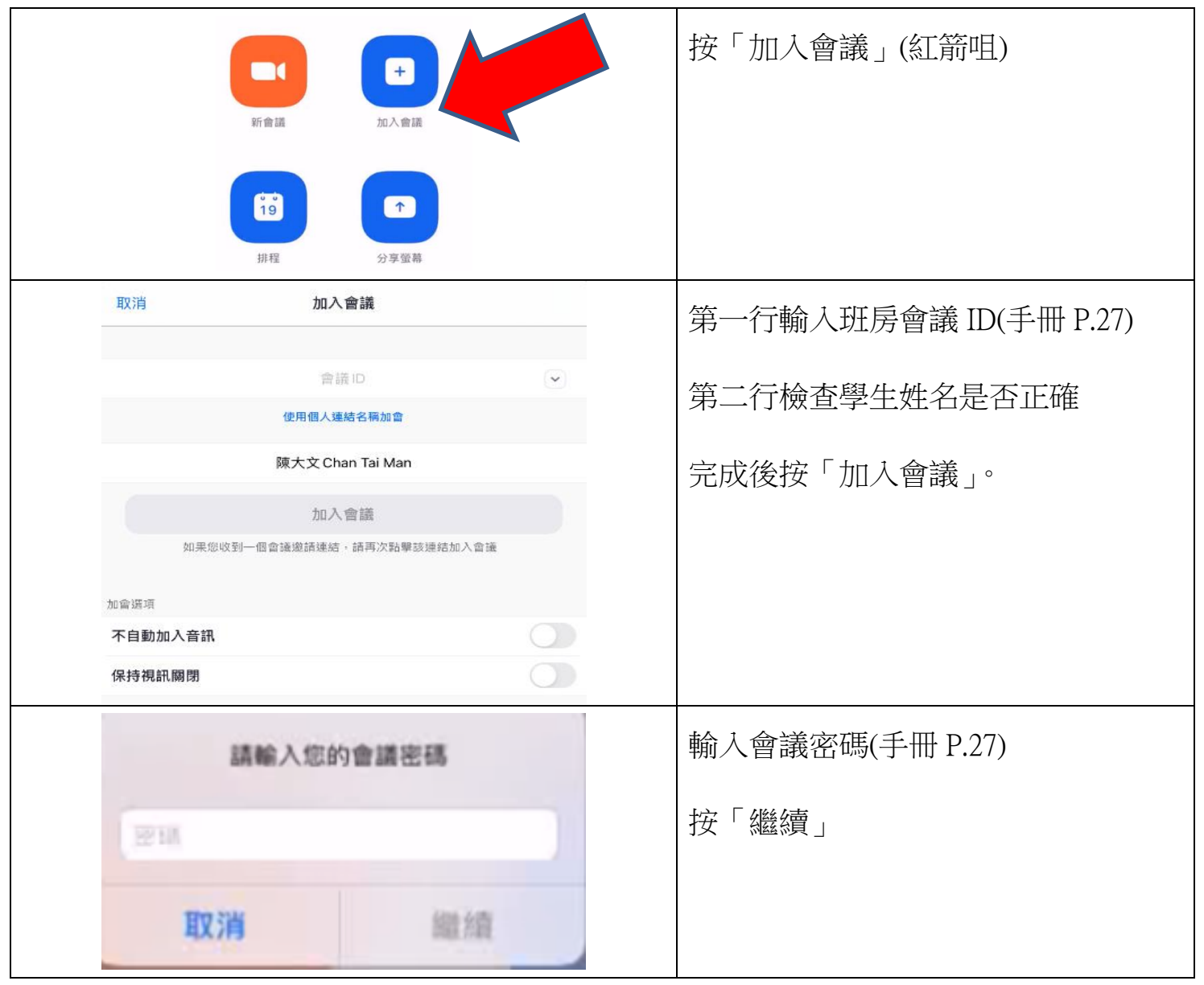

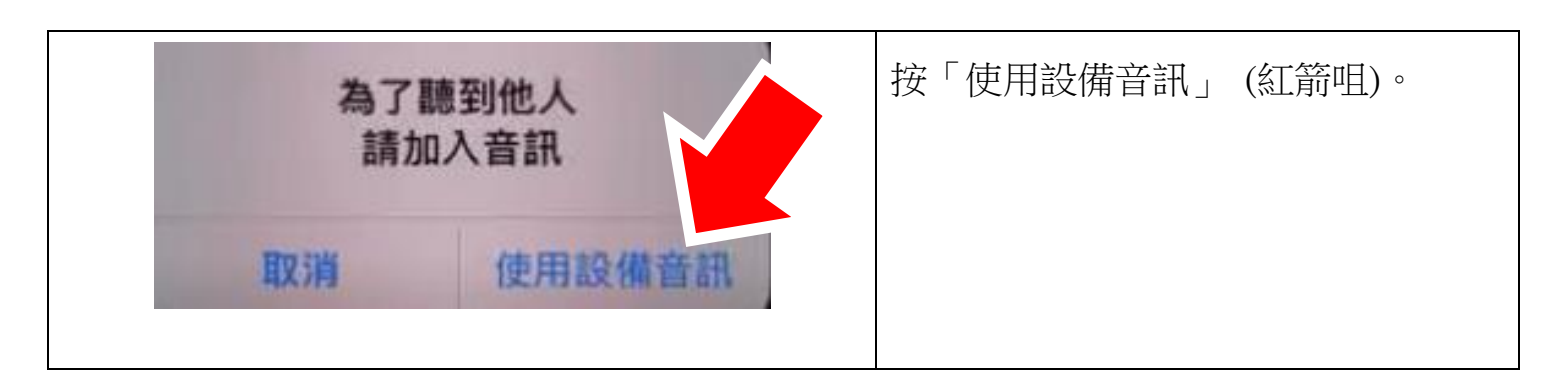

**4.** 設定虛擬背景**(**會議中**)**

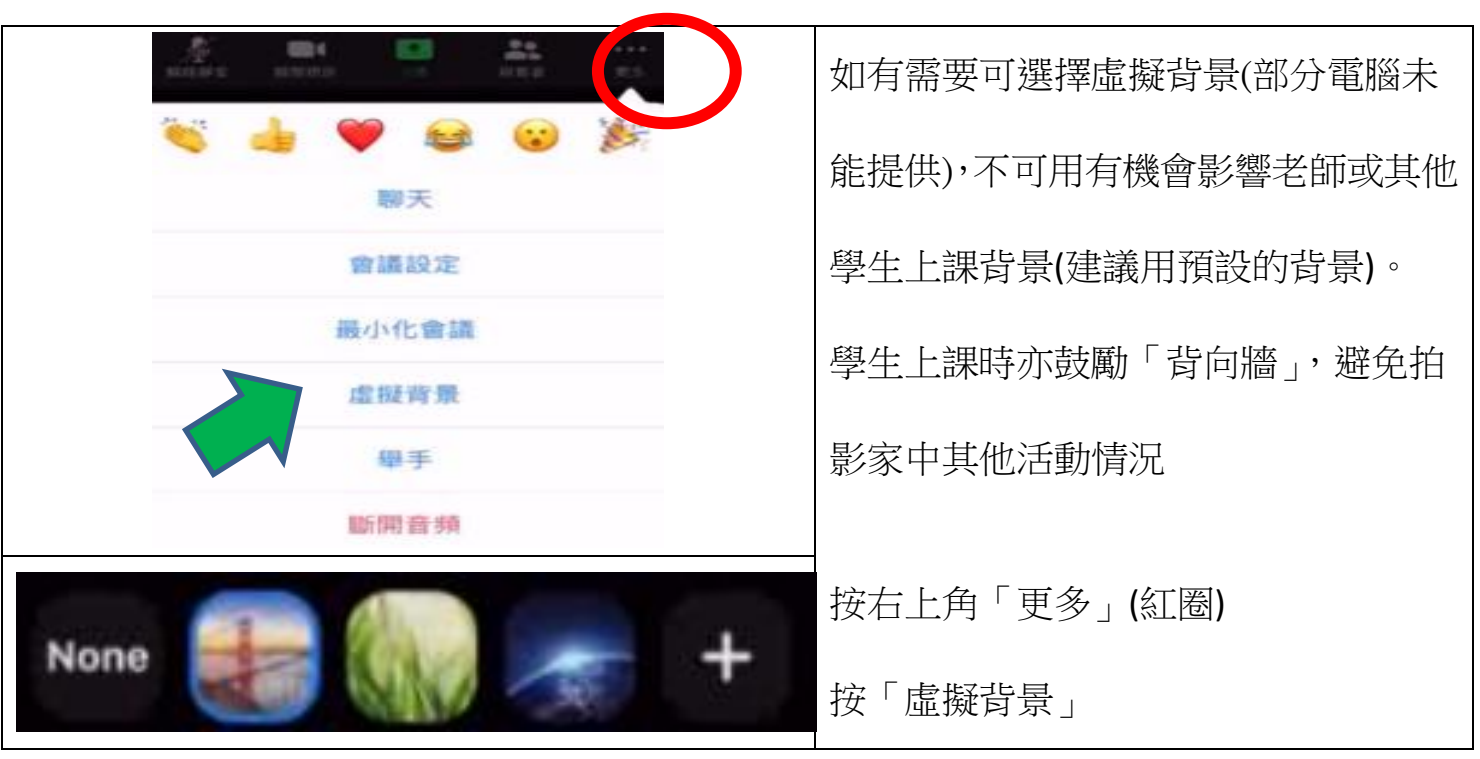

**5.** 會議中**(**課堂時**)**

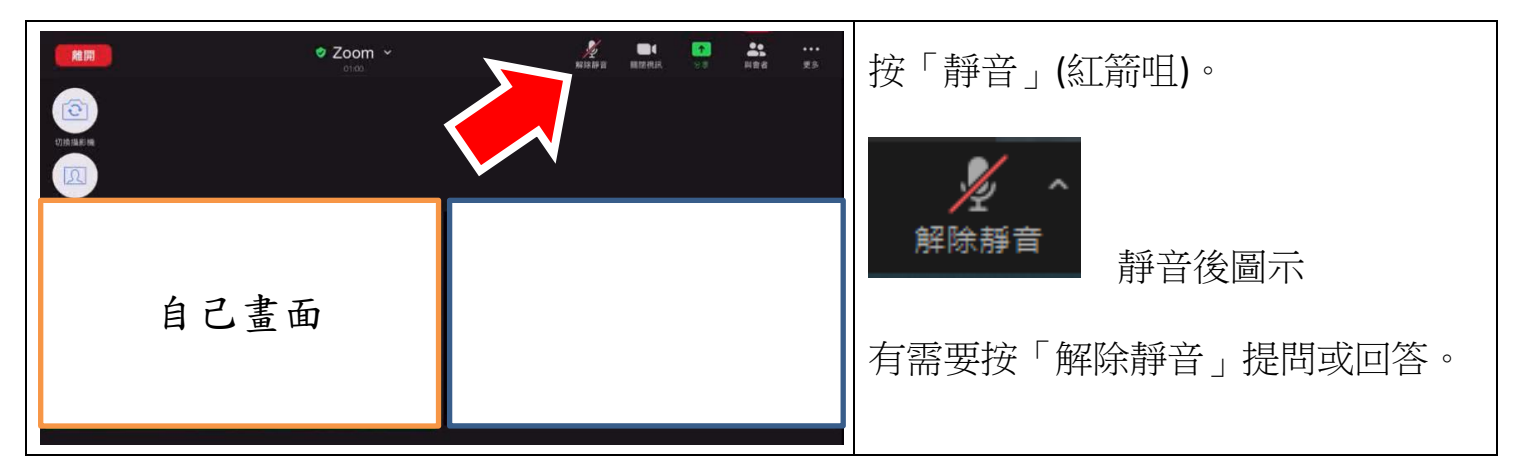

#### 迦密愛禮信小學

### 在電腦/手提電腦(Windows)使用 Zoom

- 1. 安裝 ZOOM 軟件:https://zoom.us/download#client\_4meeting
- 2. 登入 Zoom:

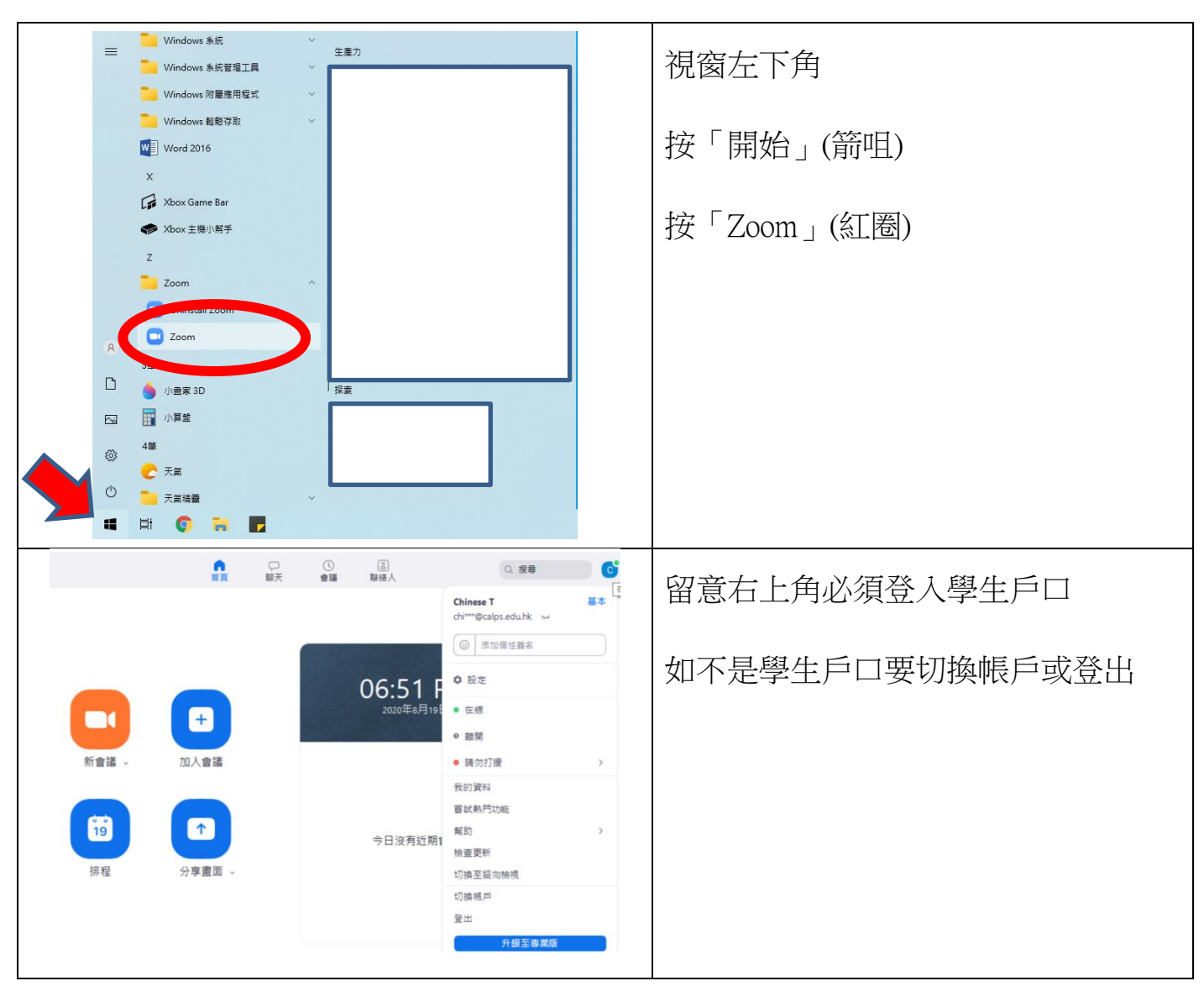

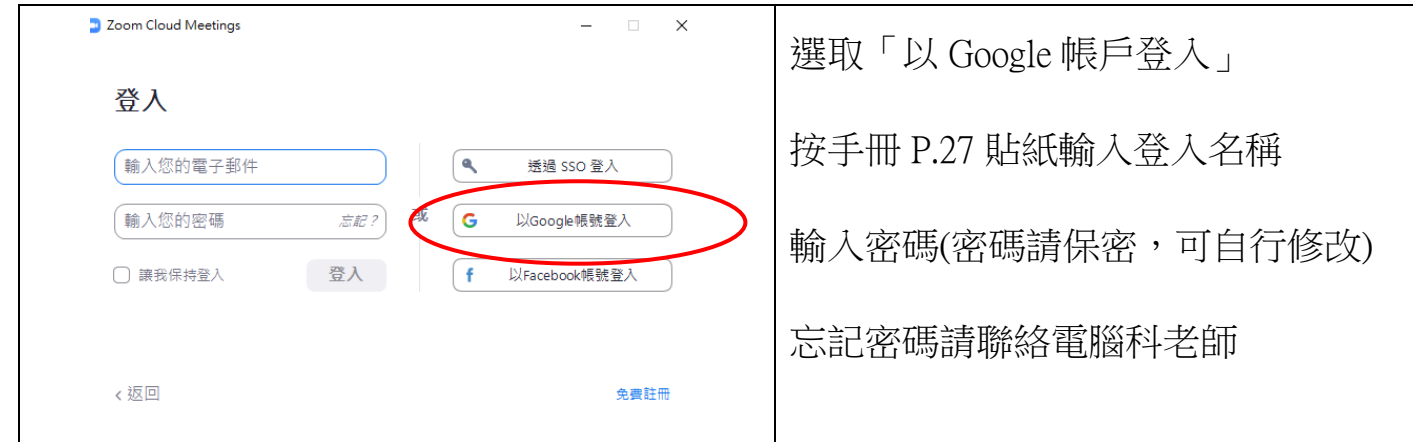

3. 加入會議

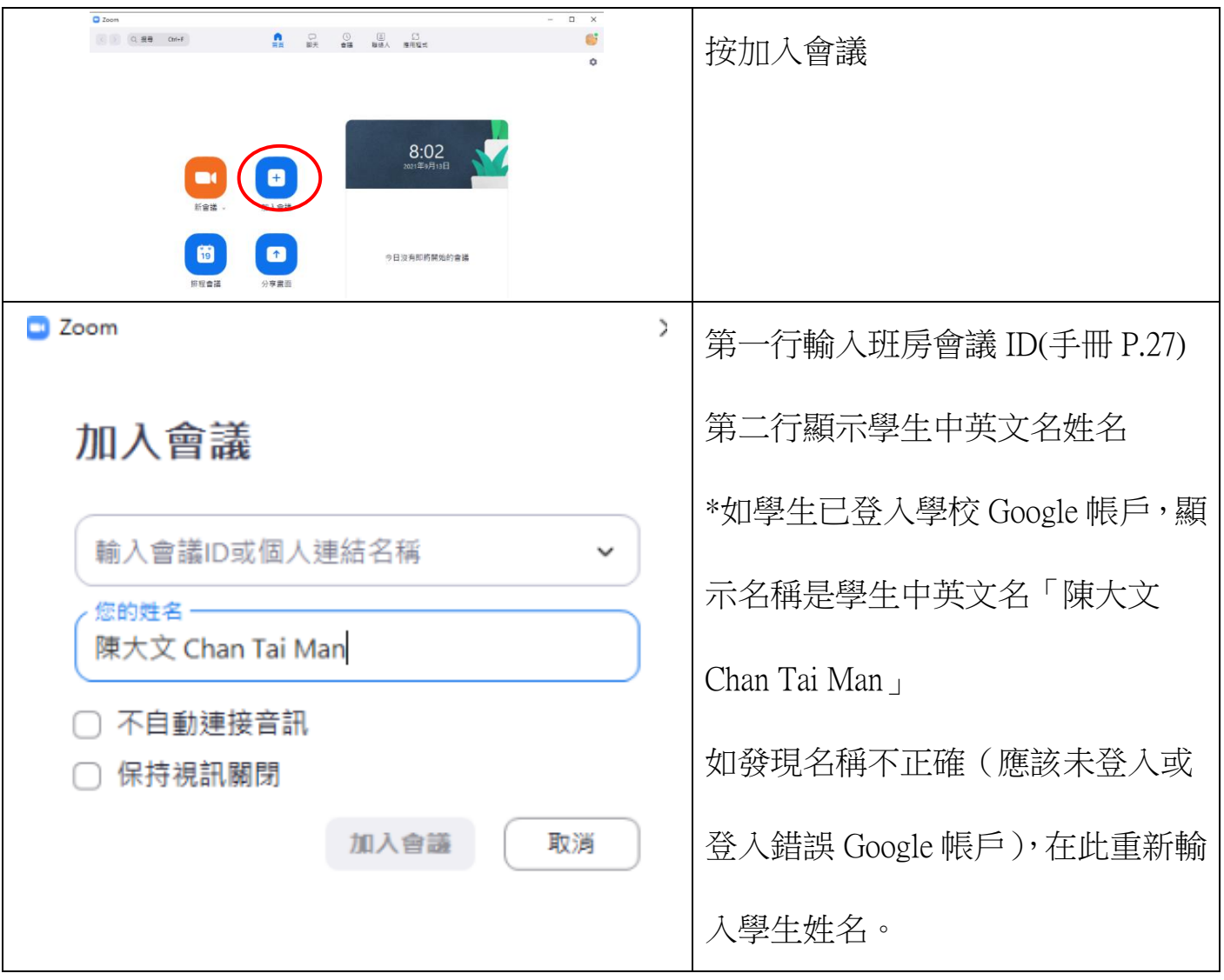

4. Zoom 的設定

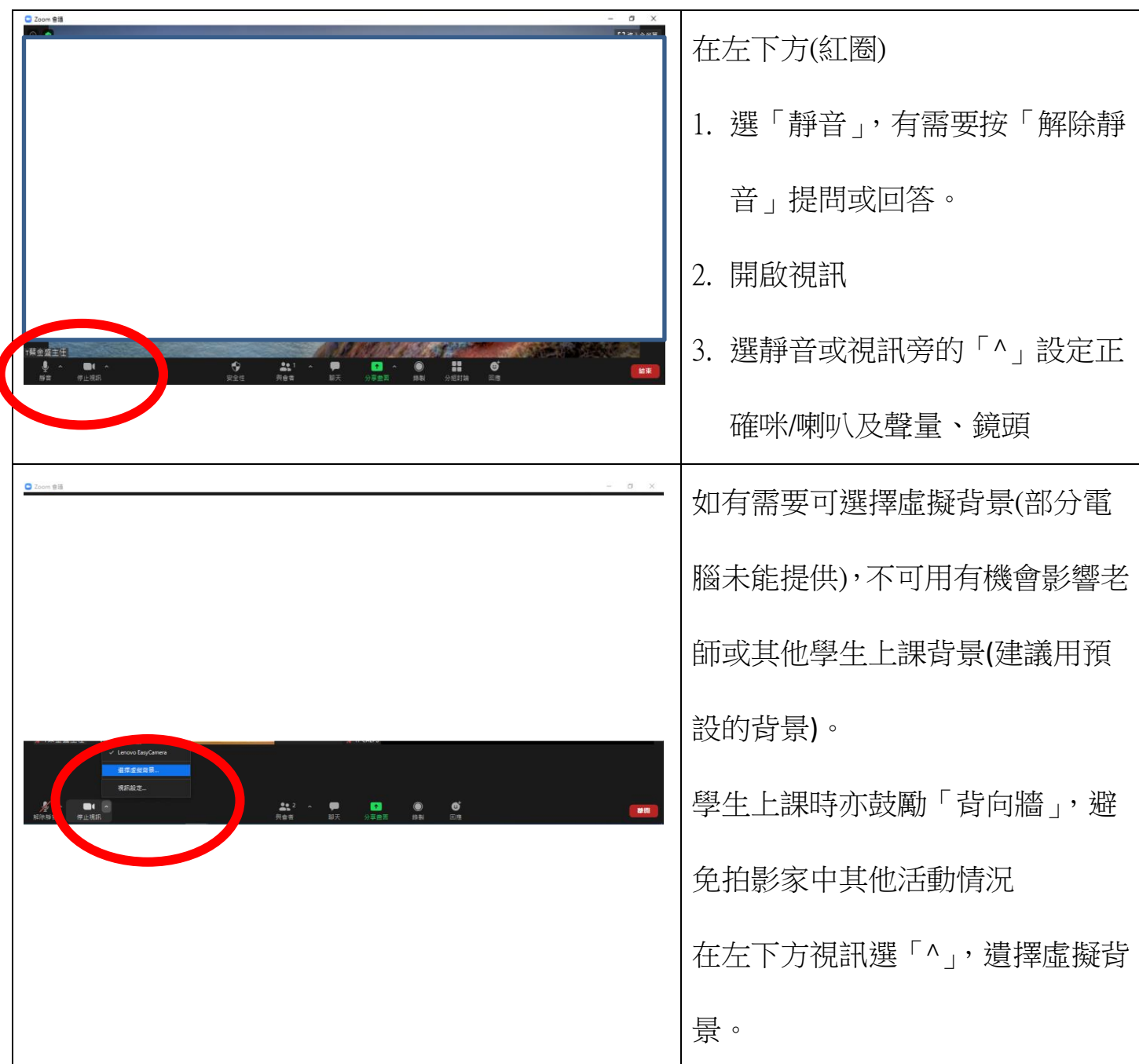

如列印不清楚,家長可到校網 ——> 網上學習支援資訊 ——> ZOOM ZOOM(ipad 版)或 ZOOM(電腦版) 瀏覽。